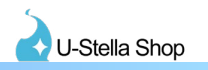

## **●はじめに**

- ・当説明書はParticlewingをアバターへ入れる際の説明書になります。
- [・【For VRChat 3D Model】CCD-0500\[FEE\]](https://booth.pm/ja/items/2844045) こちらのアバターへパーティクルウィングを適応する 想定で説明を行います。(他のアバターでの利用も可能です。)

### **●必要アセット**

#### [・Dynamic Bone](https://assetstore.unity.com/packages/tools/animation/dynamic-bone-16743)

[・Poiyomi Toon Shader 7.1.60](https://github.com/poiyomi/PoiyomiToonShader/releases/tag/7.1.60)

### **●設定の流れ**

- 1.各種必要Asset,UnityPackageのインポート
- 2.Constraintの設定
- 3.ParticleWingの配置、調整
- 4.[【For VRChat 3D Model】CCD-0500\[FEE\]用](https://booth.pm/ja/items/2844045)設定

## 1. Asset,UnityPackageのインポート

Particlewingを使用するにあたって必要なAsset、UnityPackageのインポートを行います。

#### ・DynamicBoneのインポート

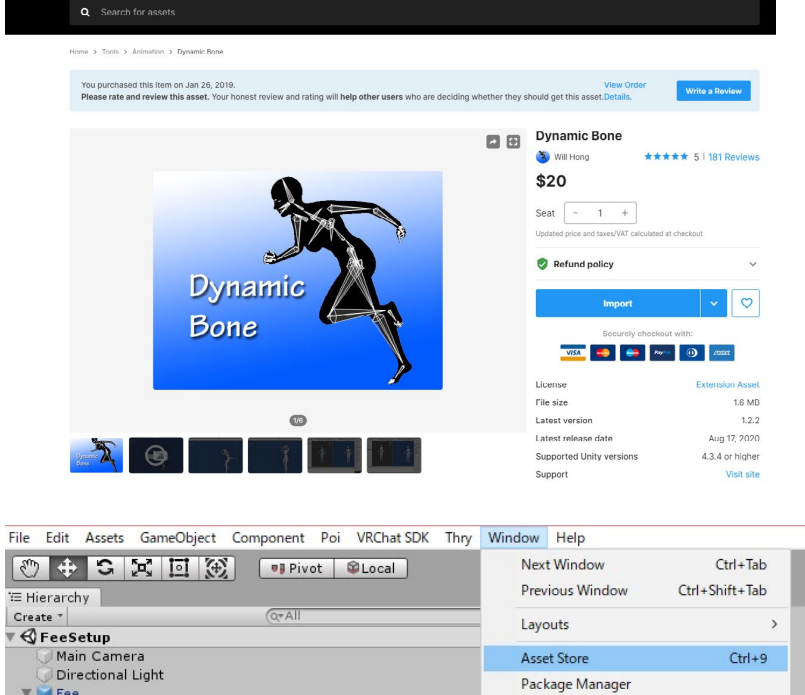

Unity上部のメニューから Window→AssetStore からAssetStoreウィンドウを開きDynamicBoneを検索 DynamicBoneのページからインポートを行ってください。

## **ParticleWingの設定**

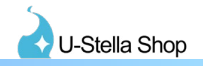

#### ・Poiyomi Toon Shaderのインポート

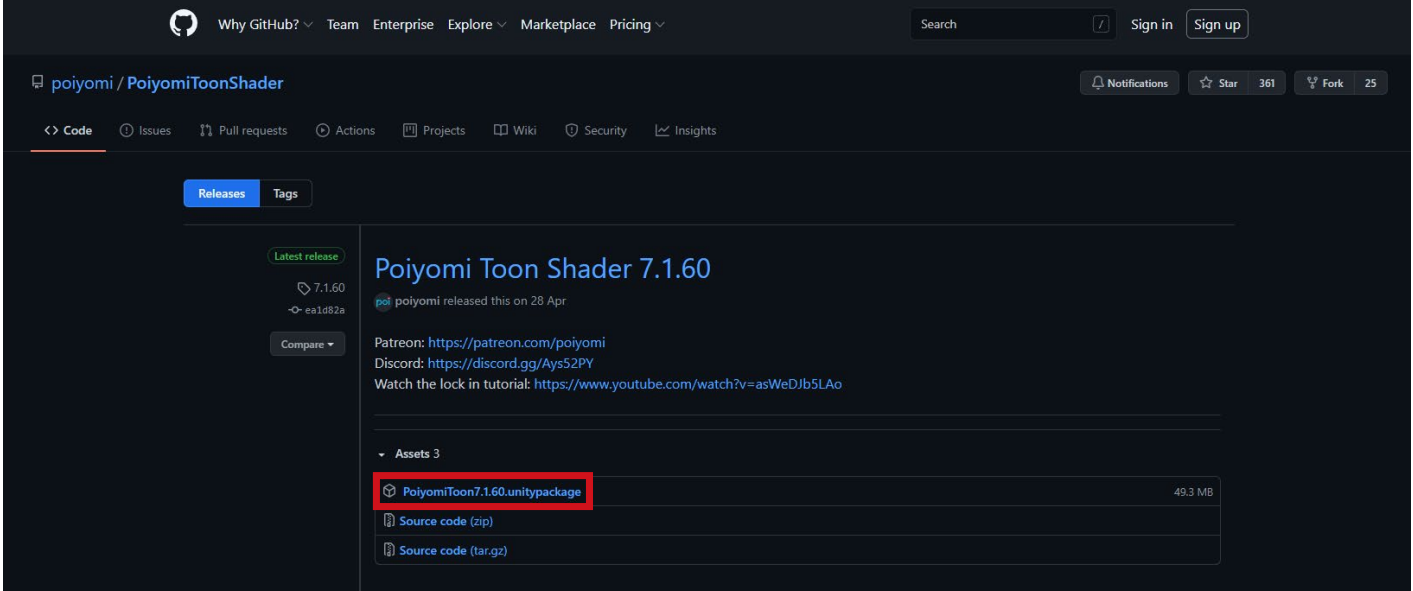

[https://github.com/poiyomi/PoiyomiToonShader/releases/tag/7.1.60](https://github.com/poiyomi/PoiyomiToonShader/releases/tag/7.1.60%20)

上記URLへアクセスするとPoiyomi Toon Shaderのダウンロードページにアクセスできます。 赤枠で囲んでいる"PoiyomiToon7.1.60.unitypackage" のリンクにアクセスするとPoiyomi Toon Shaderの UnityPackageのダウンロードが行えます。

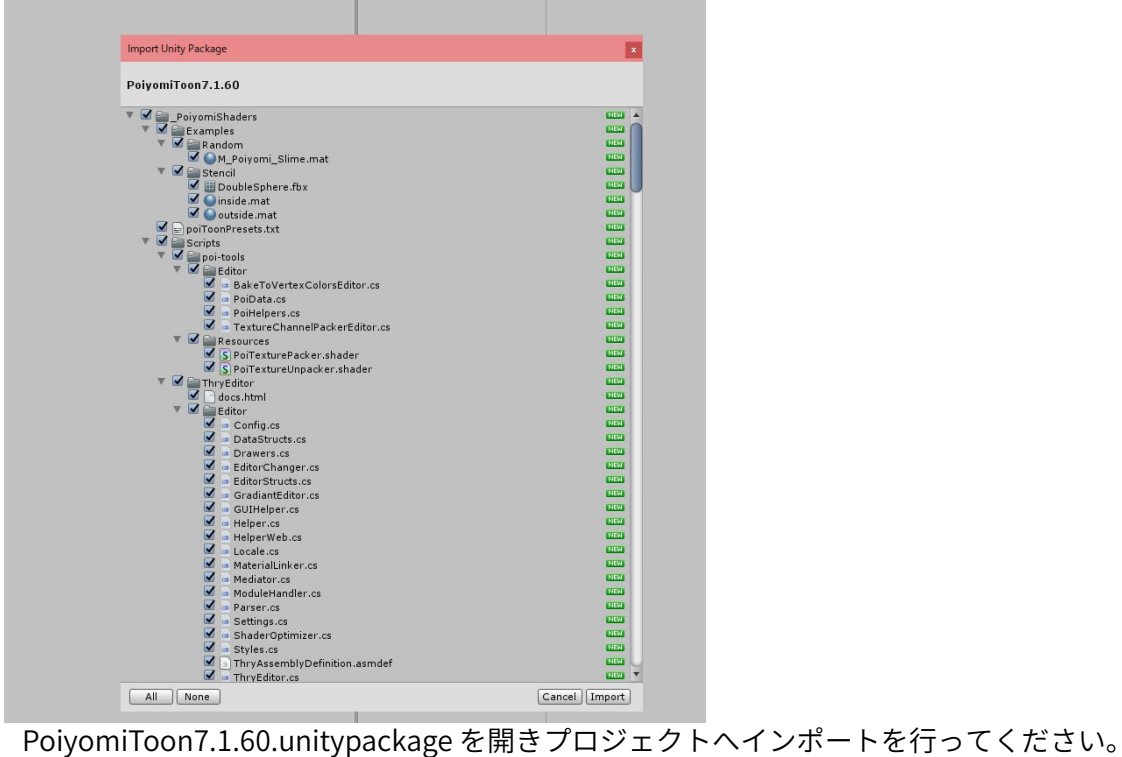

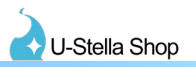

#### ・ParticleWingのインポート

BOOTHから当ParticleWingのデータをダウンロードを行い、内容物の "ParticleWing\_Ver1.xx.unitypackage" をプロジェクトへインポートしてください。

### ・Fee\_Particlewing\_Switchのインポート

【For VRChat 3D Model】CCD-0500[FEE]のExpressionsメニューのParticleWingsでParticleWingのON,OFFを 行う為のAnimationClipファイルのUnityPackageデータになります。 こちらのアバターを利用の際にはインポートしてください。

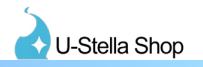

# 2. Constraintの設定

アバターへParticleWingを入れる際に必要になるConstraintComponentの設定を行います。

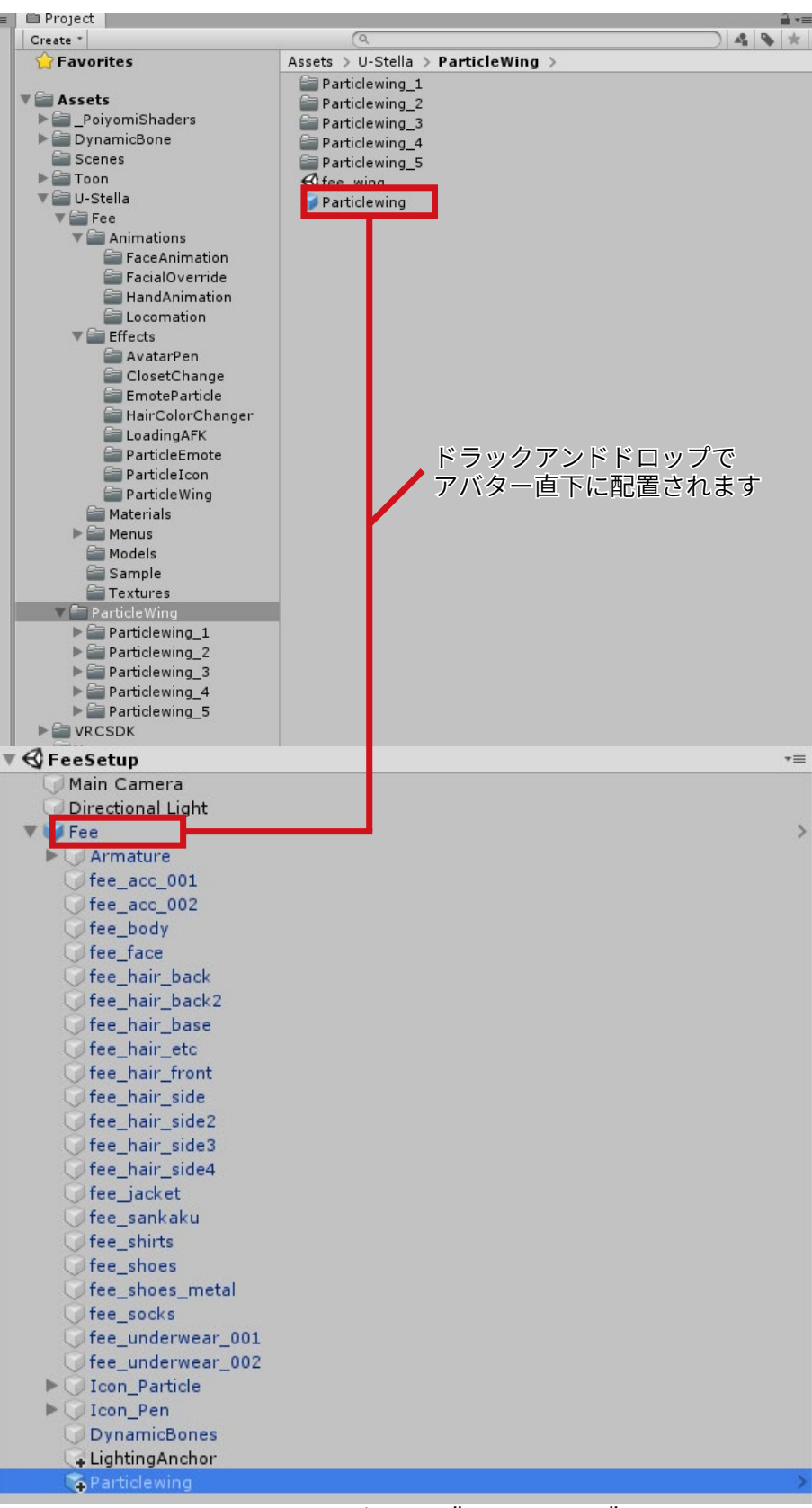

U-Stella/ParticleWing フォルダにある "Particlewing" Prefabをアバターのrootオブジェクトの直下へ配置 してください。

## **ParticleWingの設定**

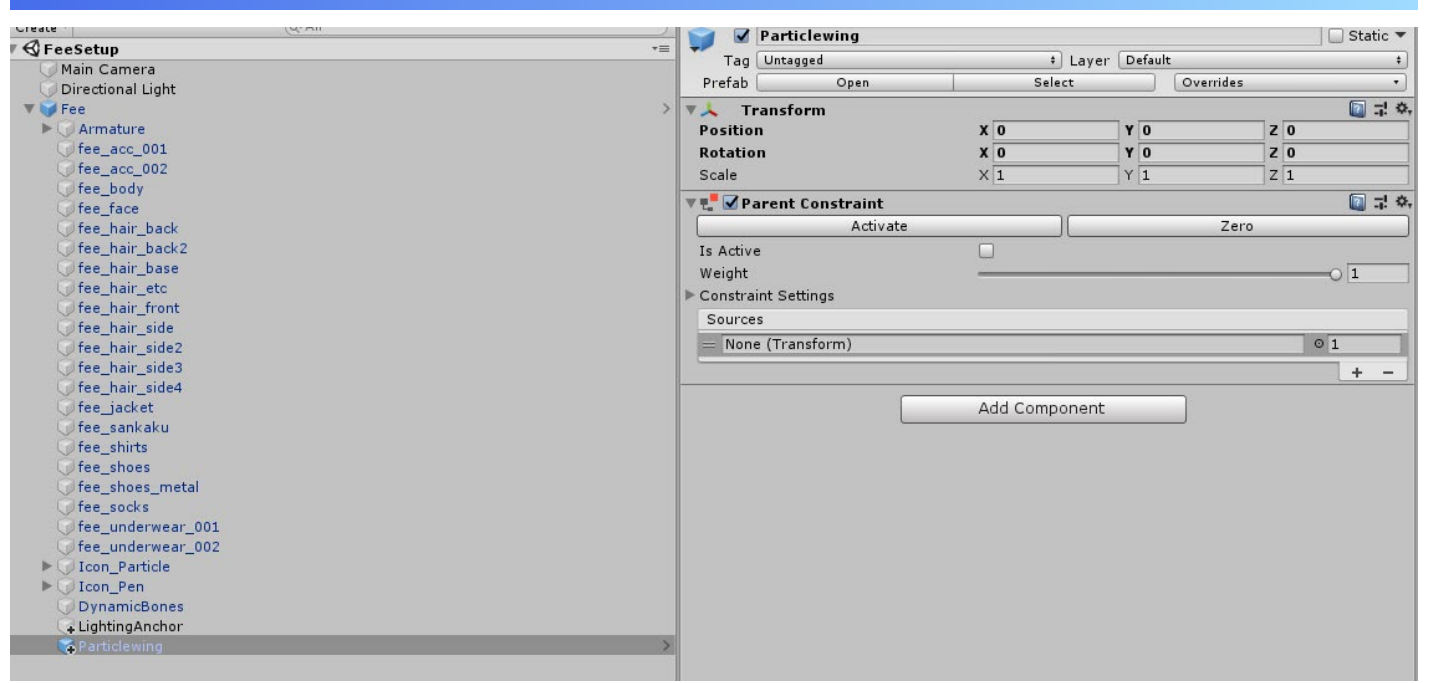

U-Stella Shop

次に、ConstraintComponentにSourceObjectの設定を行います。

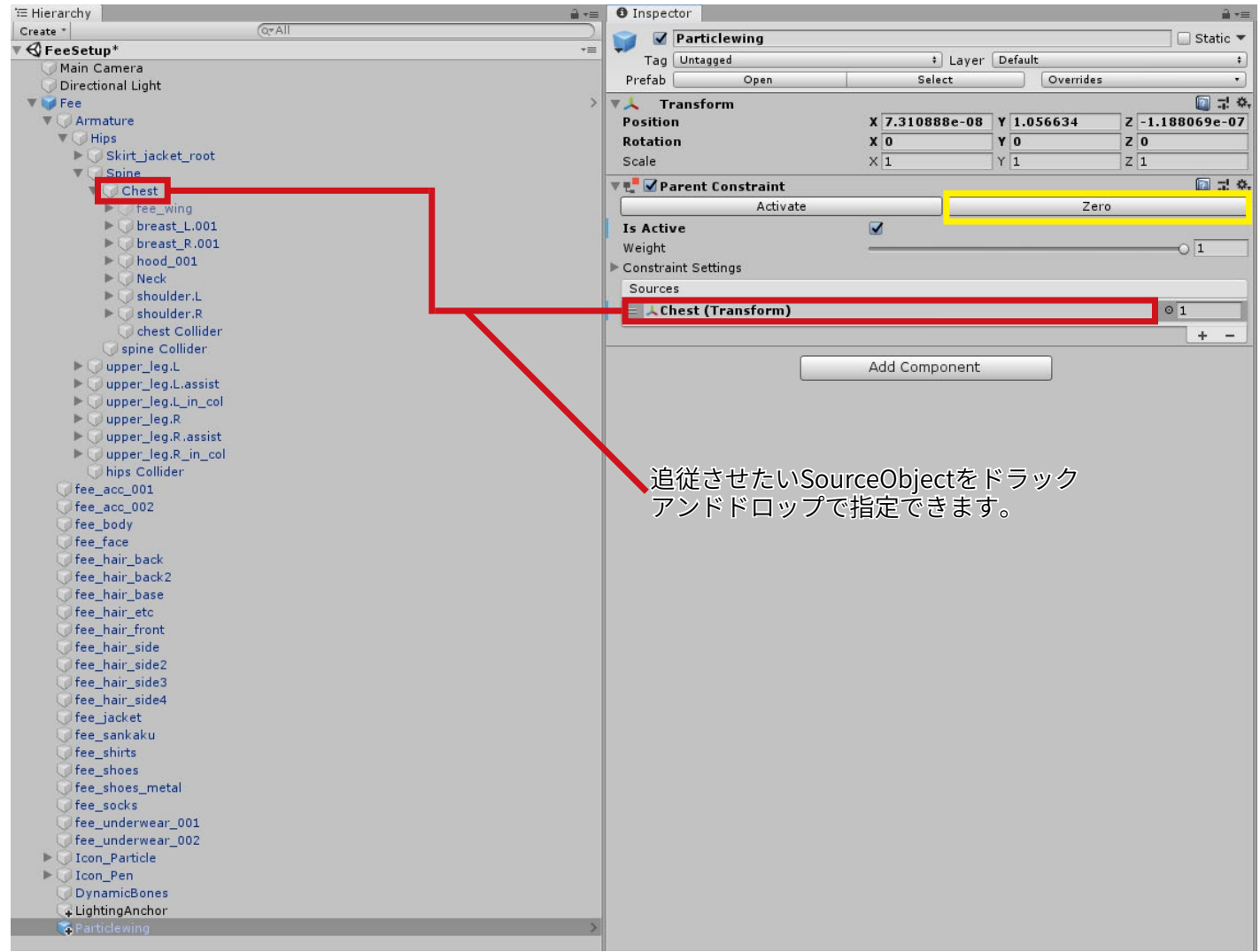

追従させたいBoneやObjectをConstraintComponentのSourceObjectに設定します。 設定を行ったあと、ParentConstraintのプロパティ内にある "Zero"ボタン(上記画像黃枠)を押しObjectを SourceObjectの位置に合わせ、Constraintを有効にします。(Zeroボタンを押すと自動で位置調整、有効化が 行われます。)

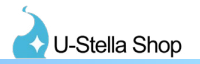

## 3. ParticleWingの配置、調整

#### ・ParticleWingの配置

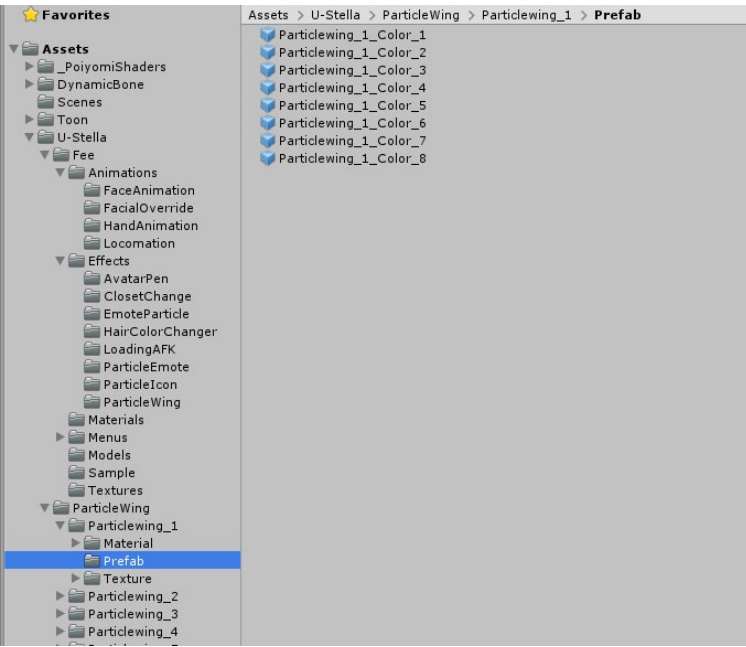

各ParticleWingは U-Stella/ParticleWing/Particlewing\_x/Prefab フォルダへPrefabデータを入れてあります。 こちらからお好みのデータを選び先程配置したConstraintComponentがアタッチされたObjectの子へ配置 します。

#### ・ParticleWingの調整

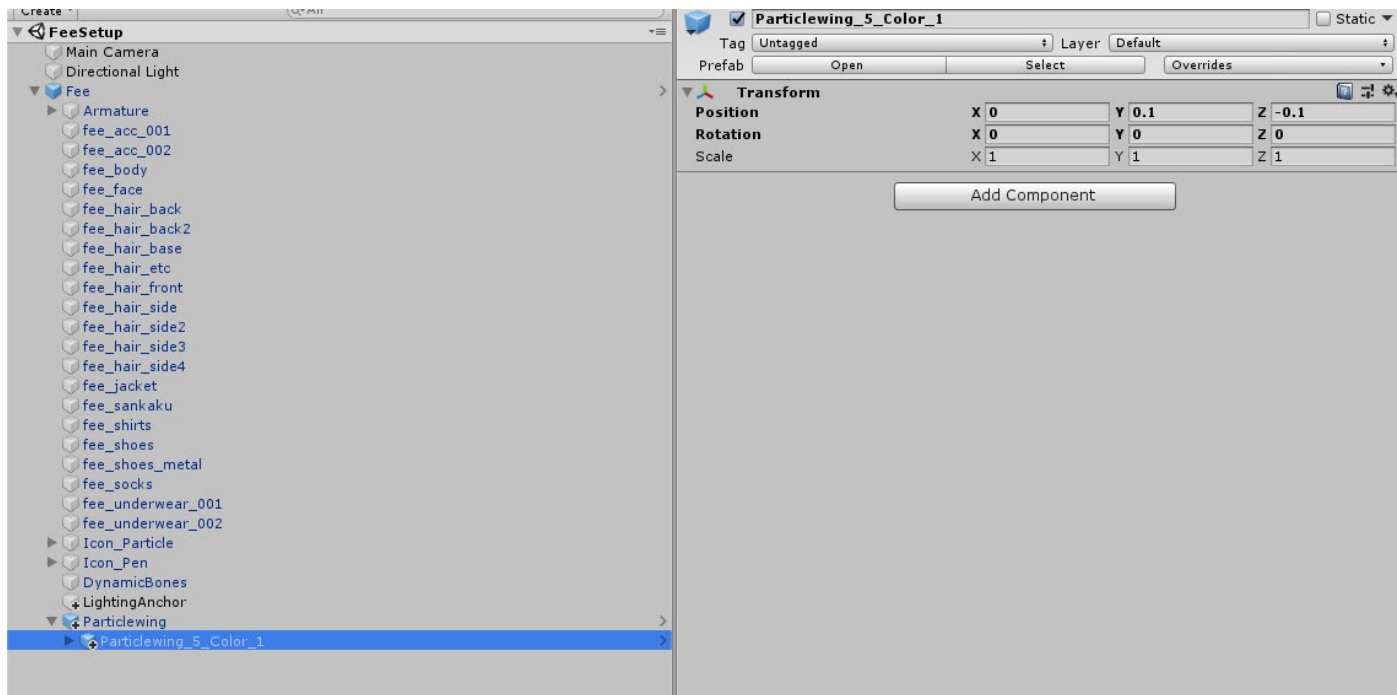

ParticleWingの位置、回転、スケール調整は配置したParticleWingに対して直接行ってください

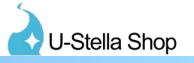

## 4.【For VRChat 3D Model】CCD-0500[FEE]用設定

ExpressionsメニューのParticleWingsボタンでのParticleWingのON,OFF設定を行います。

### ・アバターに標準搭載されているParticleWingを無効にする

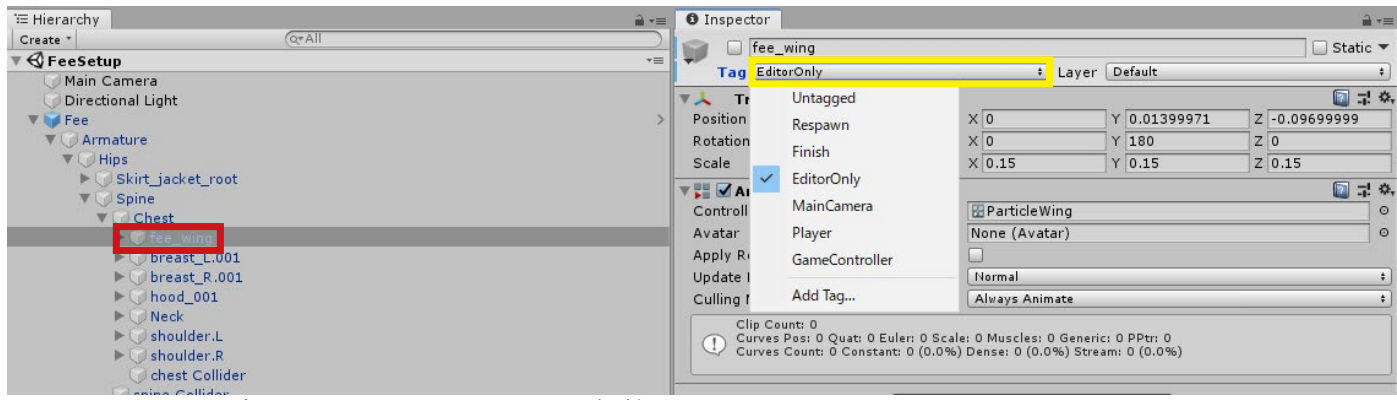

元々アバターに設定されているParticleWingを無効にします。 元々のParticleWingのrootObjectを選択し、InspectorWindowのTagをEditorOnlyへ変更します。 こちらの設定を行っと、VRchatヘアハターをアップロードする際に設定を行ったObjectかアップロード されなくなります。